# **NABTU CONFERENCE REGISTRATION GUIDE**

1) If you did not attend our 2021 Virtual Legislative Conference, please begin under **"***I'M NEW HERE***".** If you have an existing account from attending our 2021 Virtual Legislative conference, or if an account was previously created for you, you can login or reset your password if necessary.

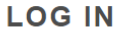

#### **ALREADY HAVE A LOGIN?**

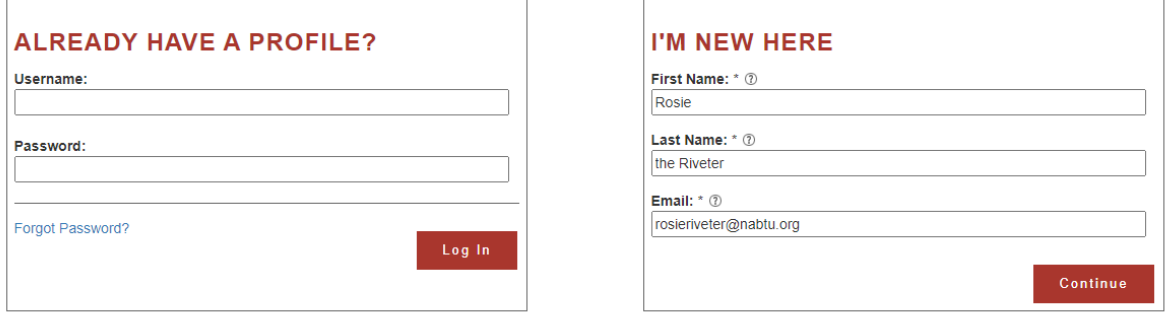

- 2) Please fill in **ALL** of the required fields to create your profile. This includes your first and last name, title, organization (select from search bar or select I am not part of a company/organization), phone number, username (your email), and password. Please note that the username and password can be updated, and each email must be unique to create an account. \*\*This is important because your registration confirmation will be delivered electronically.
- 3) Continue to step 3 and complete profile. Profiles only need to be created once and can be used for future NABTU events, so please keep your credentials safe for future use.

# **THANK YOU**

Your username and password have been activated. Your username and password will allow you to access a variety of forms and pages, depending on your access level and/or membership status. **Continue with Meeting Registration** 

4) You will then need to "*Continue with Meeting Registration*" to register for the event. (See next page)

### **ADD A NEW REGISTRATION**

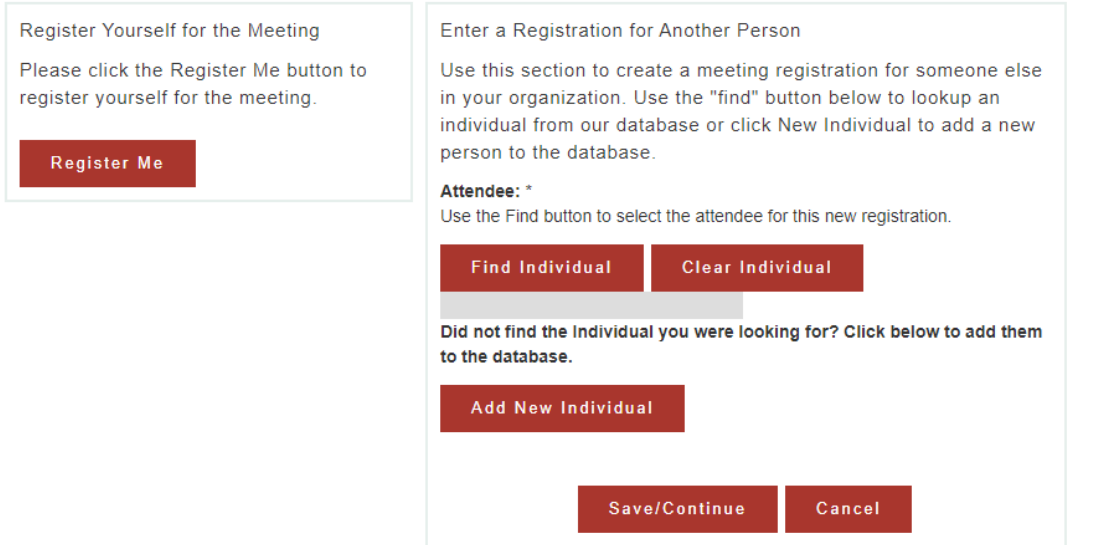

- 5) To add a new registration, click "*Register Me*" to register yourself, or to register someone else, search for the attendee using the *"Find Individual"* button if they've attended our virtual conference this year, or select "*Add New Individual*".
- 6) Fill in or confirm the attendee information on the next page and answer all additional questions, then click "*Save and Continue"*.
- 7) On the next page, you will submit your registration and make your payment, or if you see any errors, update your information by clicking "*Edit Registration".*
- 8) Submit your payment electronically online or send your check to have your registration completed.

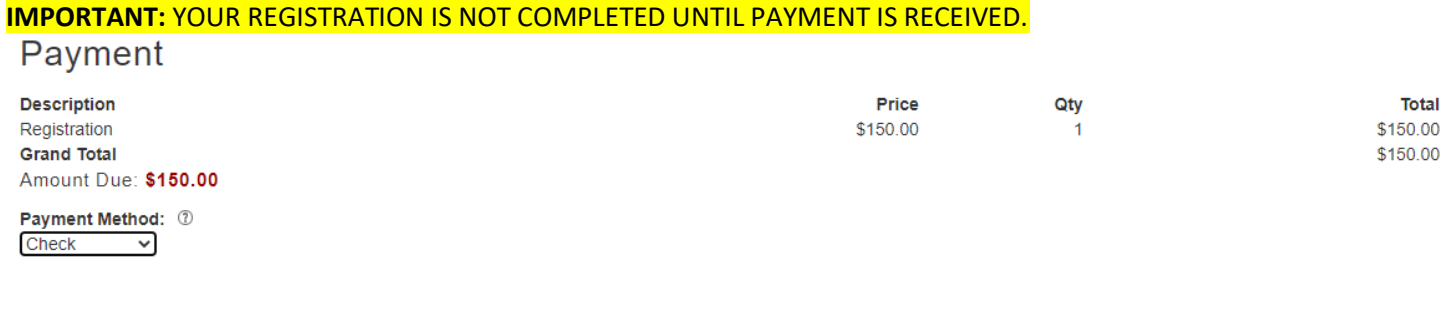

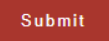

**\*Confirmation email** will be sent to the email on file, if you do not see it in your inbox, please check your spam folder.

## **If you have any questions, please email us at registration@nabtu.org.**